# How do I add a class roster?

Note: Permissions for adding or deleting rosters in a given site may vary depending on your system's institutional enrollment implementation. In most cases, adding rosters by class or section is subject to automated roster updates.

## Go to Site Info.

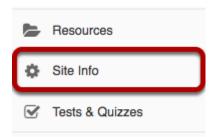

Select the **Site Info** tool from the Tool Menu of your site.

#### **Click Edit Class Rosters.**

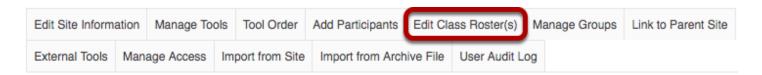

Click Edit Class Roster(s) from Site Info tabs.

## Click Add Roster.

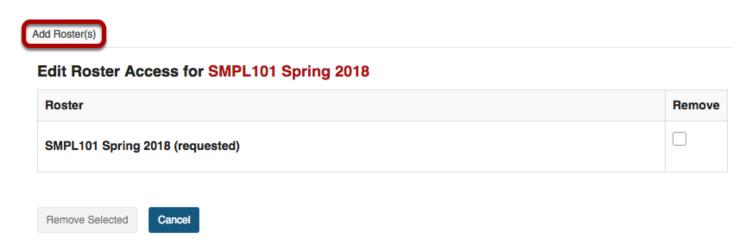

Click **Add Roster(s)** tab at top of tool window.

## Select the term and class(es).

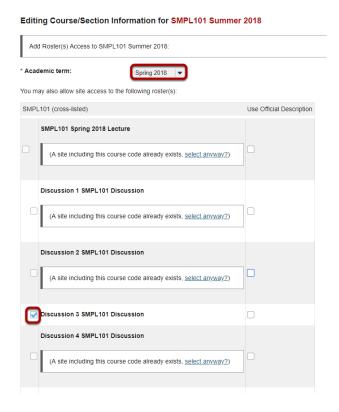

From the **Academic Term** drop-down menu, select the appropriate academic term.

If you are listed as the instructor of record for certain courses in your course catalog, those courses and their sections will be listed. Check the box next to the roster you want to include.

How do I add a class roster?

This work is licensed under a Creeking Commons Attribution 4 O lot I License by Mary Commons (but/4 O/

## Or, select to add courses not listed above.

#### Editing Course/Section Information for SMPL101 Spring 2018

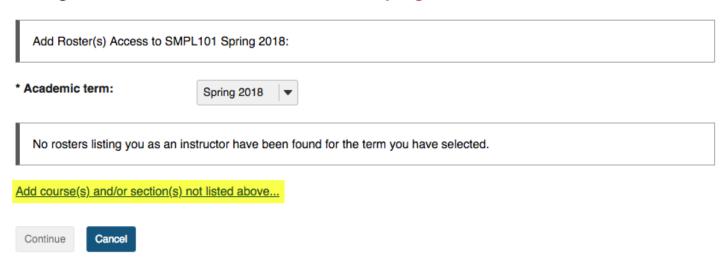

#### Click the link to Add course(s) and/or section(s) not listed above...

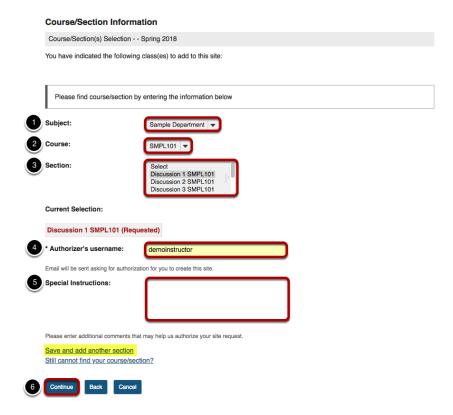

- 1. Select the Subject.
- 2. Select the Course.
- Select the Section.
- 4. If you are not listed as the instructor of record for a course, enter the instructor's username. An email message requesting the instructor's authorization for the site will be sent.

How do I add a class roster?

This work is licensed under a Creeking Commons Attribution 4.0 leth License better//creekingsommens are //icenses/bu/4.0 /

- 5. You have the option of adding any information that may facilitate the authorization of your site request.
- 6. Click Continue to add the roster.

Tip: If you have more rosters to add, click on the **Save and add another section** link to add additional sections.

# Click Add Class(es).

Request Site Access: SMPL101 Spring 2018...

Please confirm the addition of the following sections to your class site.

#### Class Information

The following class(es) were already assigned to this site:

SMPL101 Spring 2018 (Requested)

You have indicated the following class(es) to add to this site:

Discussion 1 SMPL101 (Requested)

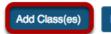

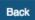

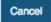

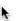

Review your request and click the **Add Class(es)** button.

How do I add a class roster?

This work is licensed under a Creative Commons Attribution 4.0 Intl. License, http://creative.commons.org/licenses/by/4.0/